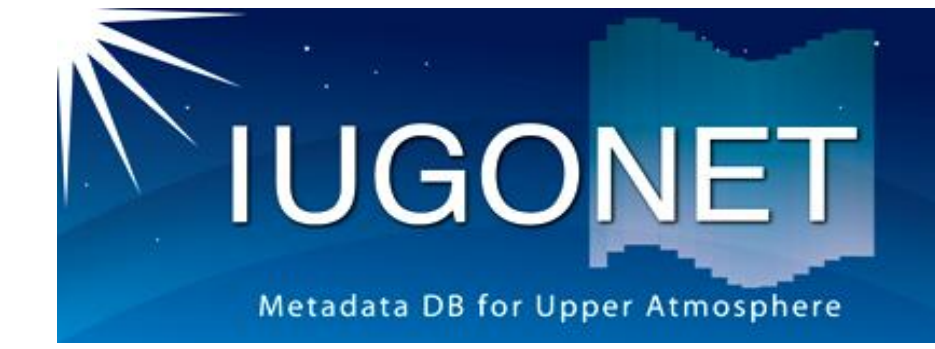

# IUGONETメタデータ・データベース の使い方

## IUGONETデータ解析講習会 平成25年2月27日 場所: 京都大学生存圏研究所

### 梅村 宜生(名大STE研)

2013/2/27 IUGONETデータ解析講習会 京都大学生存圏研究所 1

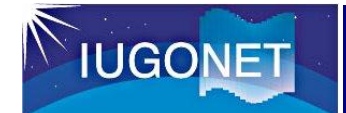

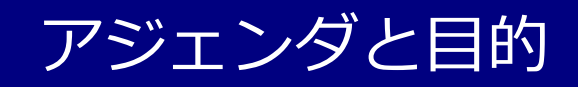

■ アジェンダ

#### 本スライドでは、メタデータ・データベースを メタデータDBと略記します。

- 1. メタデータDBについて (説明、約3分)
- 2. メタデータDBを使う (実習、約15分)
- 3. メタデータDBのその他の使い方について (説明、約2分)
- 4. 質疑応答 (約7~8分)

## 日 日的

- ・ メタデータDBの仕組みについて理解する
- ・ メタデータDBの基本的な使い方について理解する
- ・ メタデータDBを使って目的の地上観測データにたどりつく
- ・ メタデータDBと他システムの連携など、取り巻く環境について知っておく

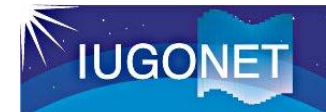

1.1. メタデータDBの外観

#### URL: http://search.iugonet.org/iugonet/

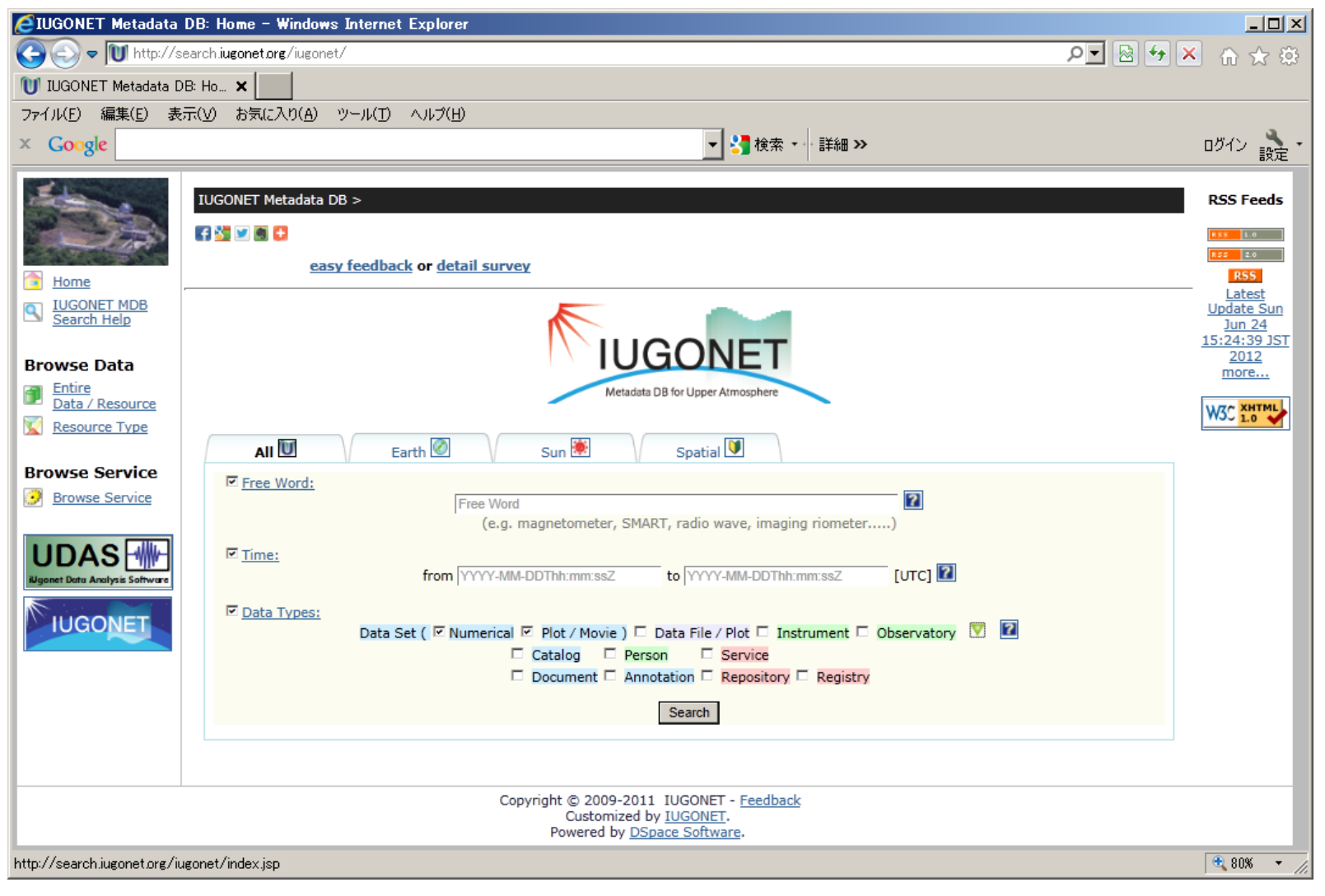

### 1.2. メタデータDBが取り扱う観測データ

#### 地上観測機器によって得られた超高層大気のデータと太陽画像のデータ

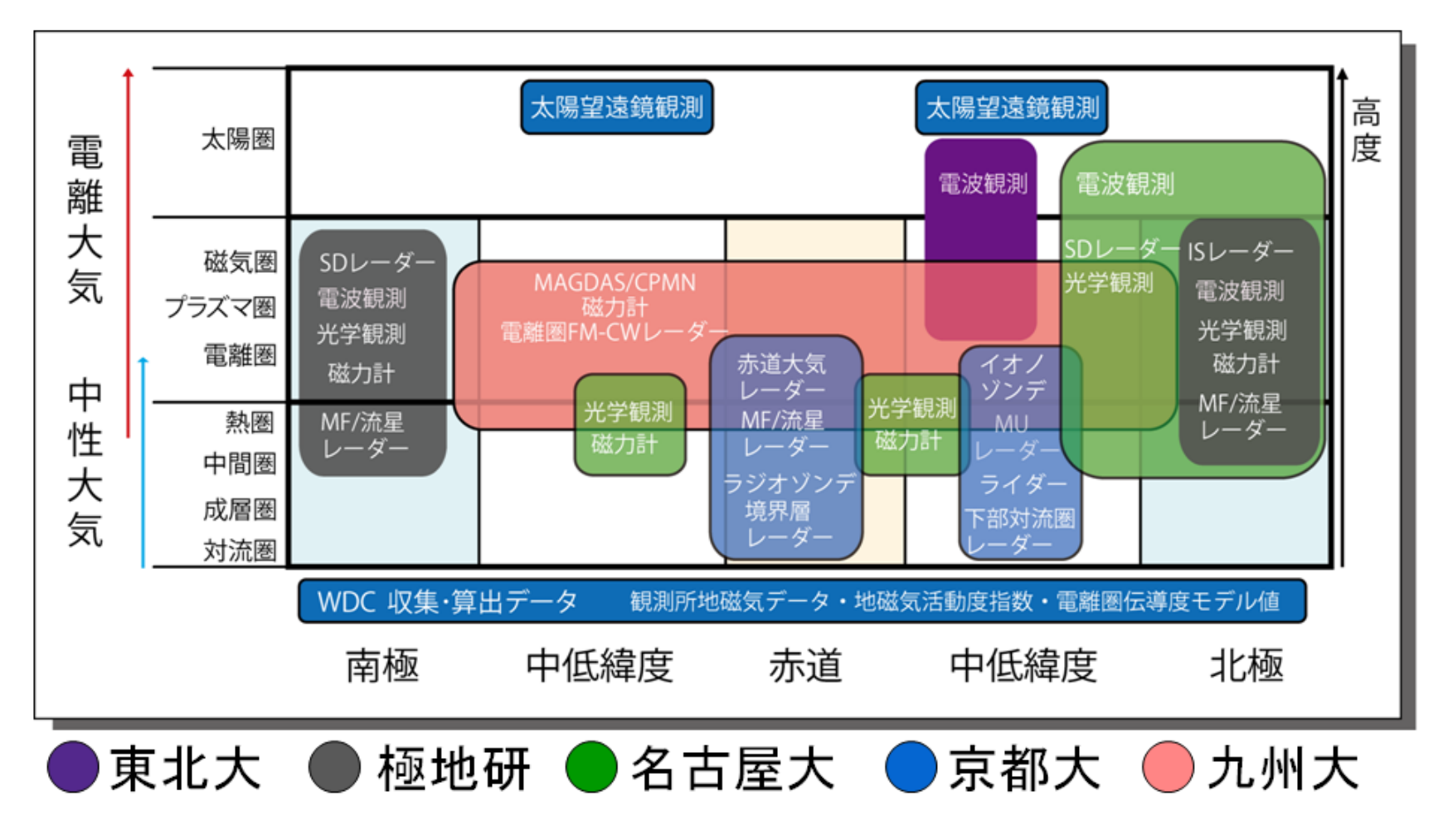

**IUGONET** 

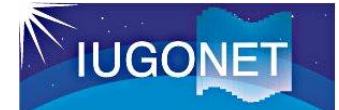

したもの

### 1.3. メタデータ、メタデータDBとは?

・ メタデータ**DB**

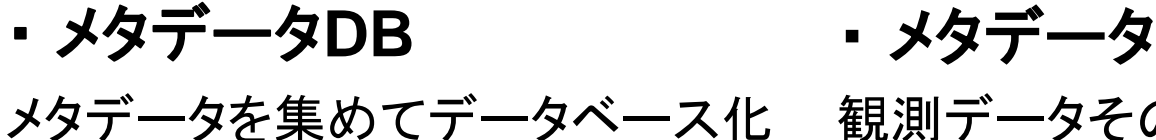

観測データそのものではなく、観測データ に付帯した情報

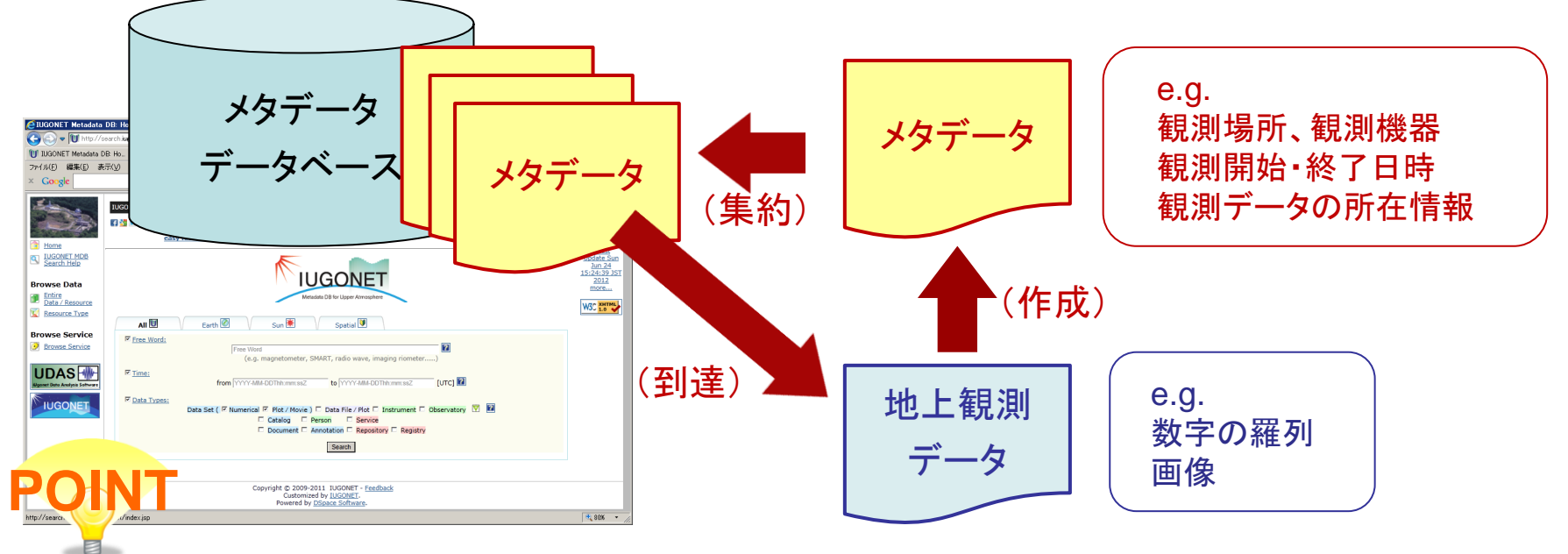

■ IUGONET参画機関と協力機関が所有する観測データに関するメタデー タを、1度の問い合わせ(1クエリー)で横断的に検索することができる。 ■ メタデータを介して、様々な観測データに到達することができる。

1.4. なぜメタデータDB?解析ソフトUDASがあるのに? **IUGONET** 

#### 答え その1: 扱うデータ範囲の違い

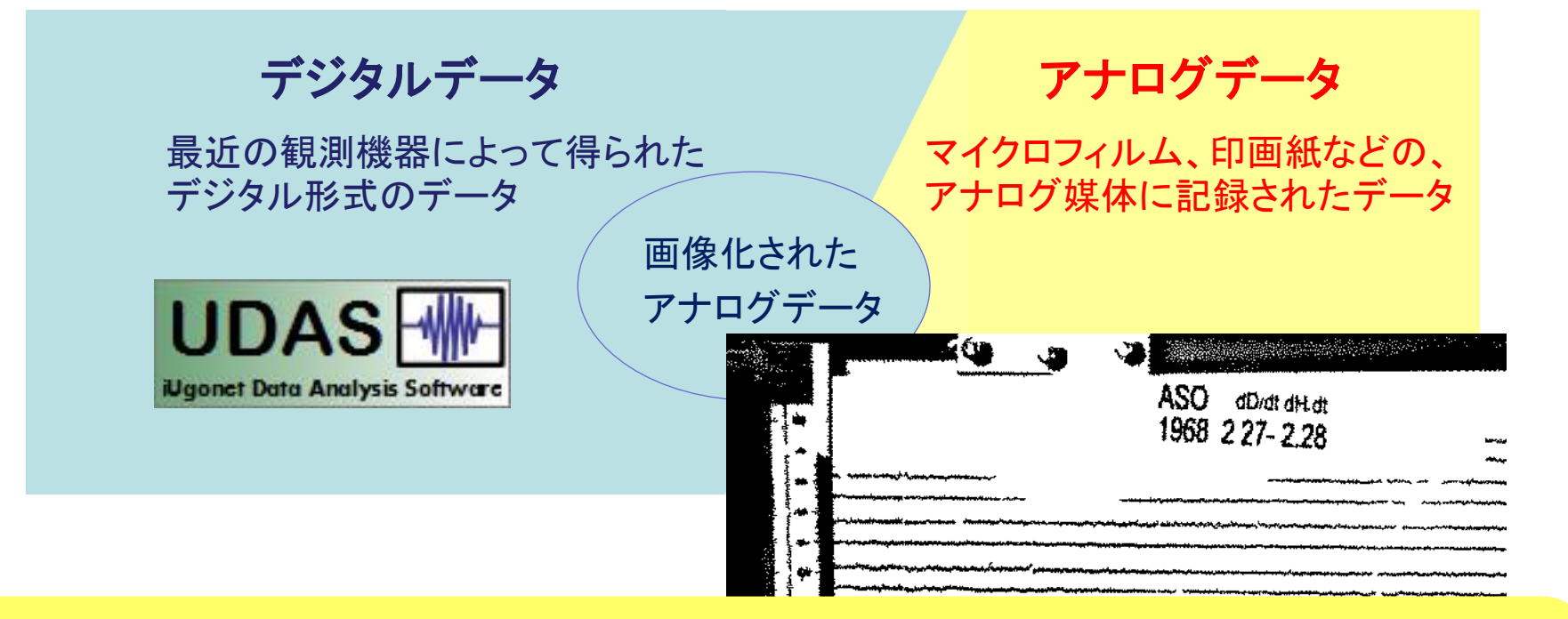

■ UDASで取り扱っていない観測データも発見可能 IUGONETは「超高層大気長期変動の~」。過去のデータは貴重! ▶▶ 過去のデータは、定性的に扱うだけでも貴重。

#### 1.4. なぜメタデータDB?解析ソフトUDASがあるのに? **IUGONET**

#### 答え その2: メタデータDBとUDASの連携(開発中)

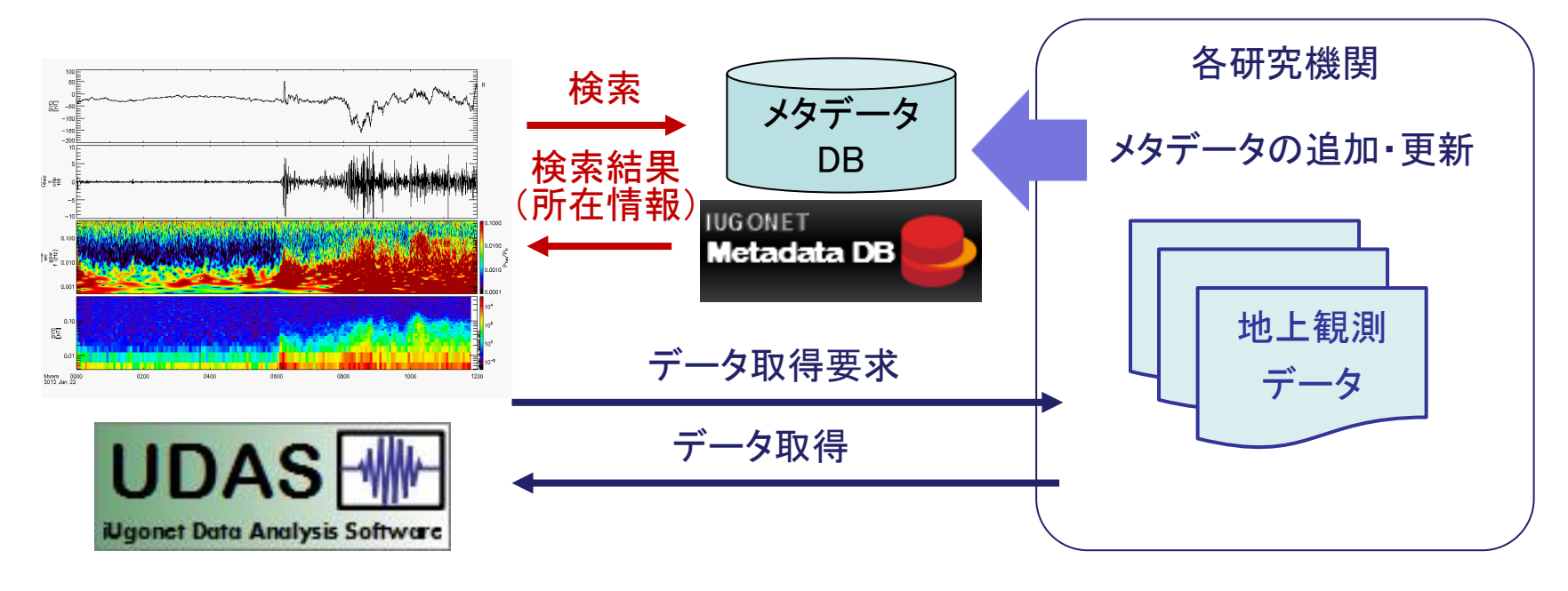

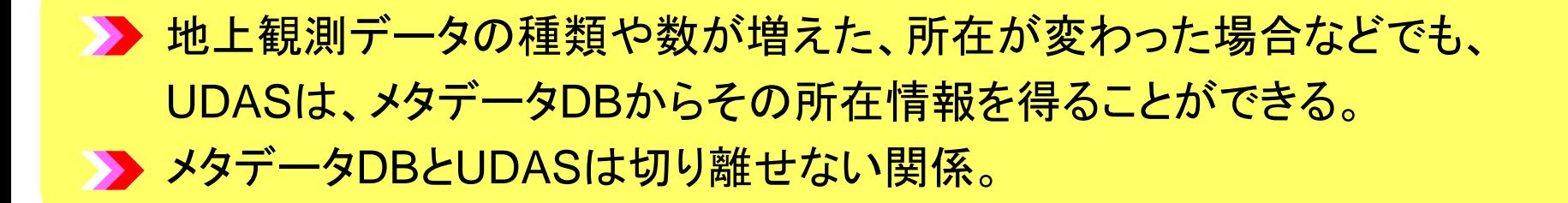

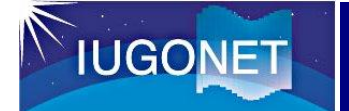

### IUGONETメタデータDBを使うにあたり

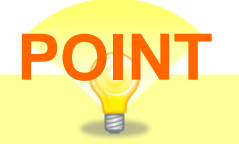

#### ▶ ユーザ登録は不要

誰でも自由に、メタデータDBを使い、メタデータを検索・参照すること ができる。

- ▶ 地上観測データを使う場合は、その提供機関の指示に従う メタデータの Acknowledgement 欄に記載されている事項を守る (例) ・ 事前にコンタクトをください
	- ・ 論文のリファレンスあるいは謝辞に記述してください
	- ・ 非営利の研究目的に限ります など

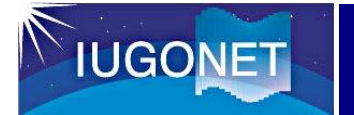

IUGONETメタデータDBへの接続

# インターネットブラウザを起動して、 下記のURLにアクセスしてください。

# http://search.iugonet.org/iugonet/

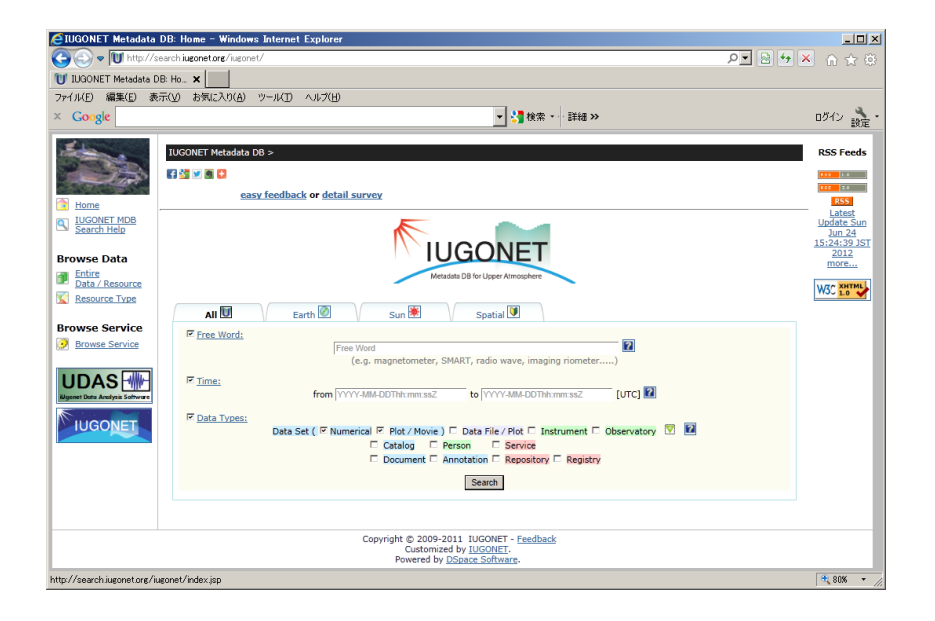

2013/2/27 IUGONETデータ解析講習会 京都大学生存圏研究所

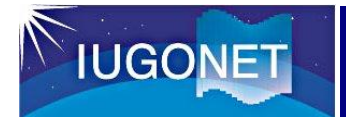

2.1(a) フリーワード検索

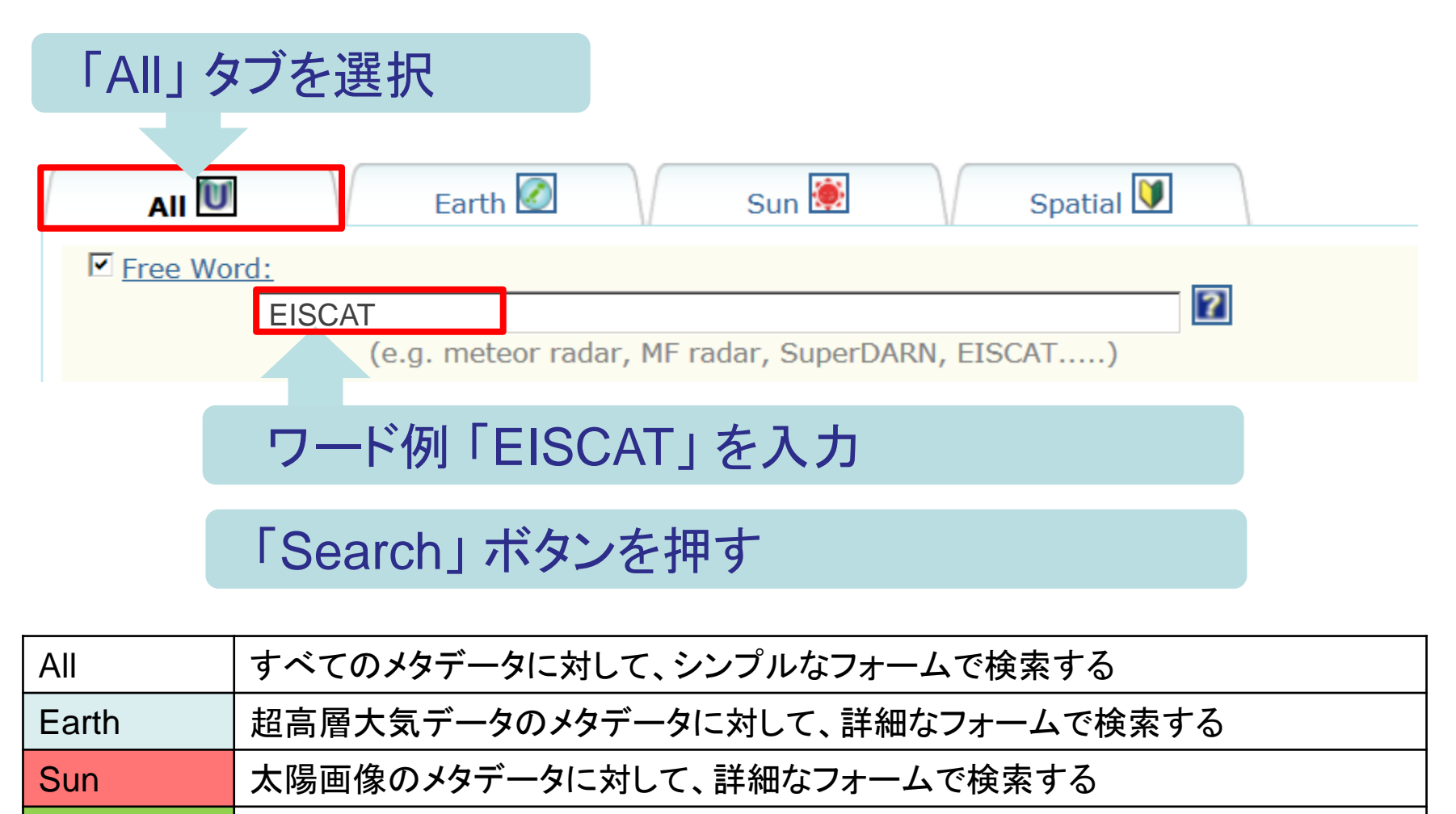

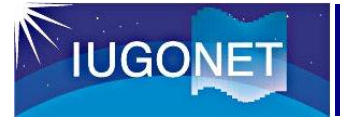

### 2.1(b) 検索結果一覧画面

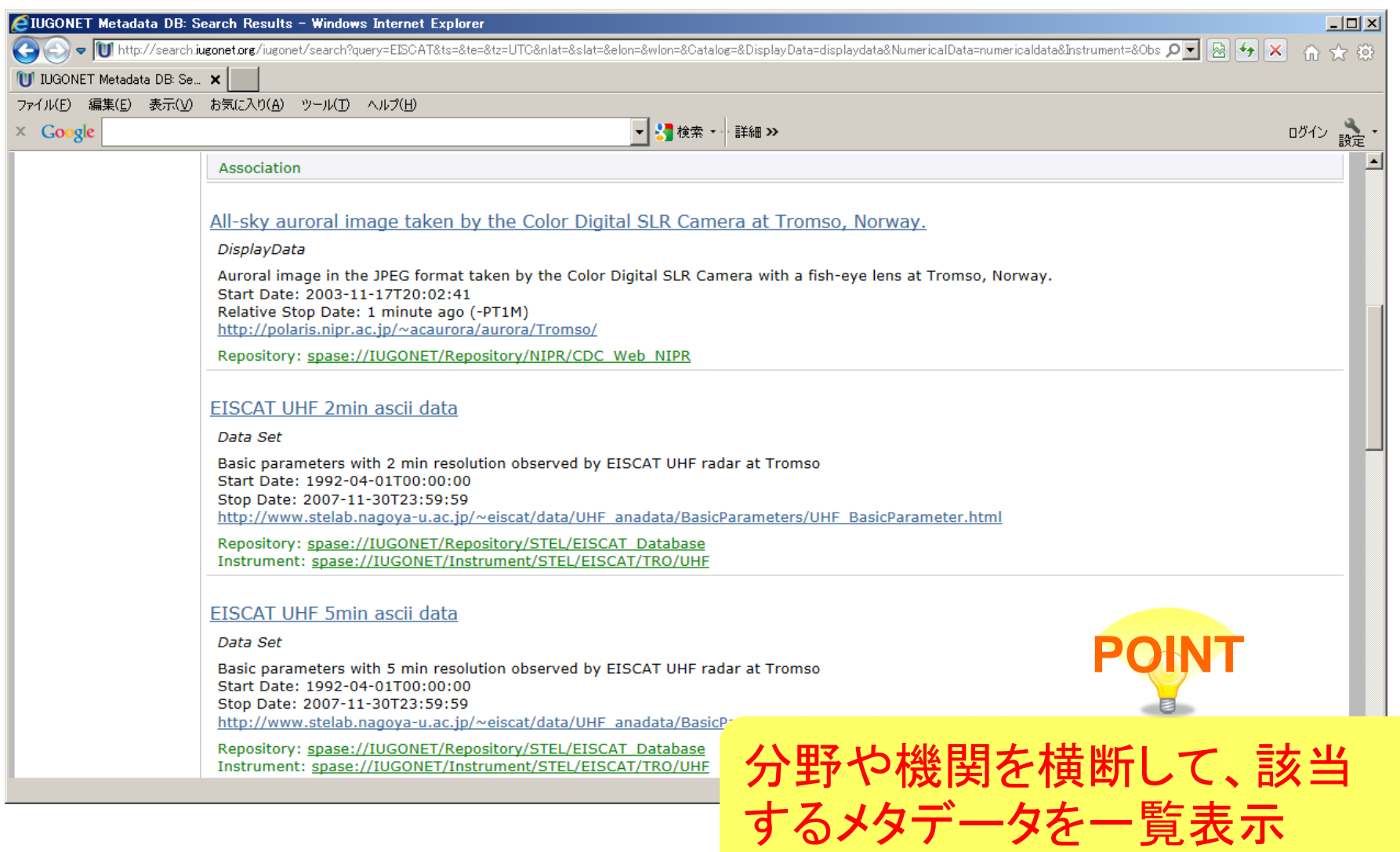

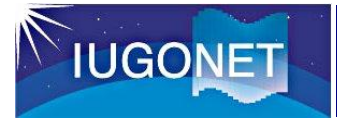

2.1(c) メタデータ表示画面

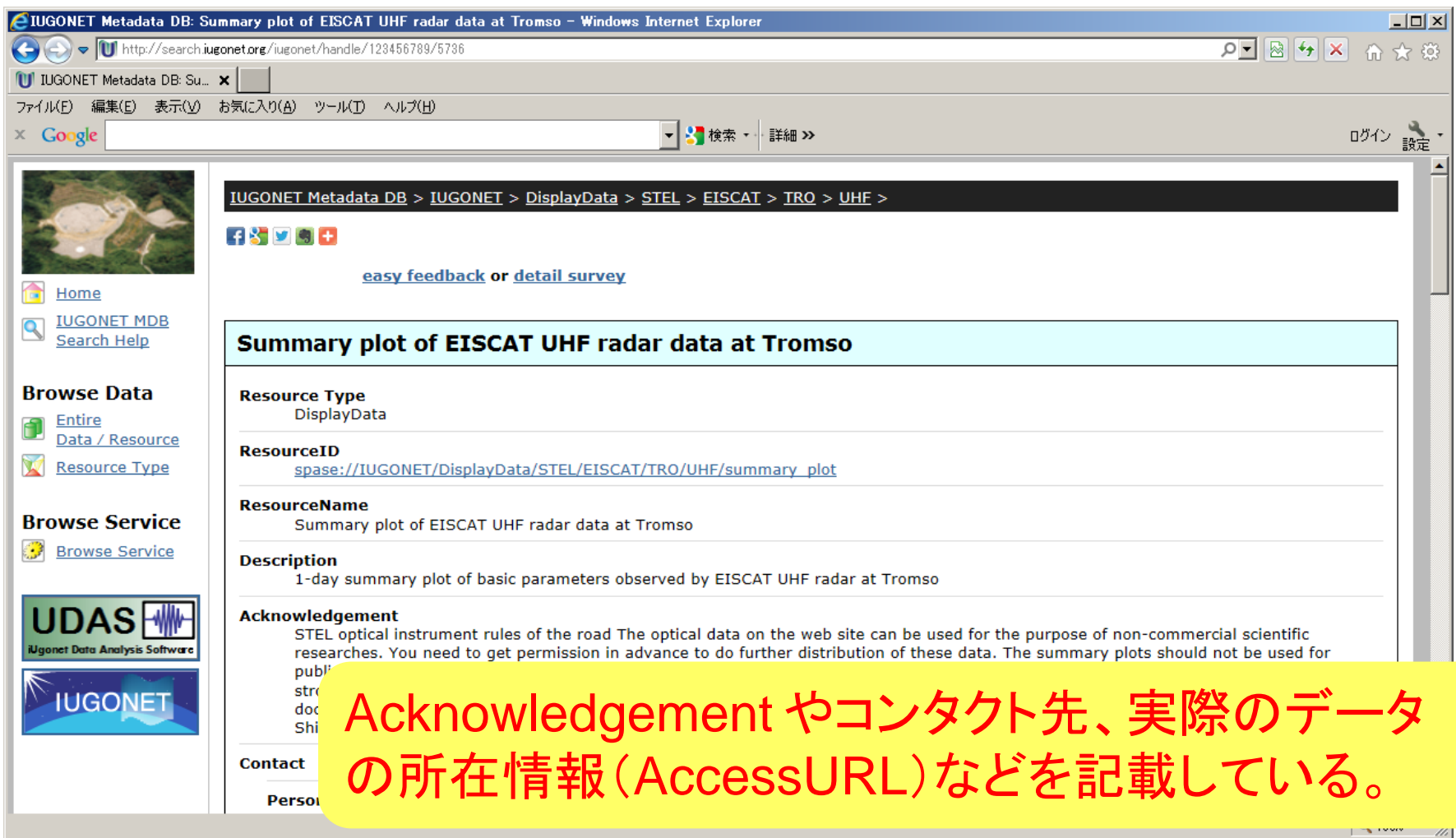

### 関連する他のメタデータへたどることも可能。

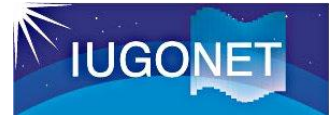

## 2.2. Data Type を指定した検索

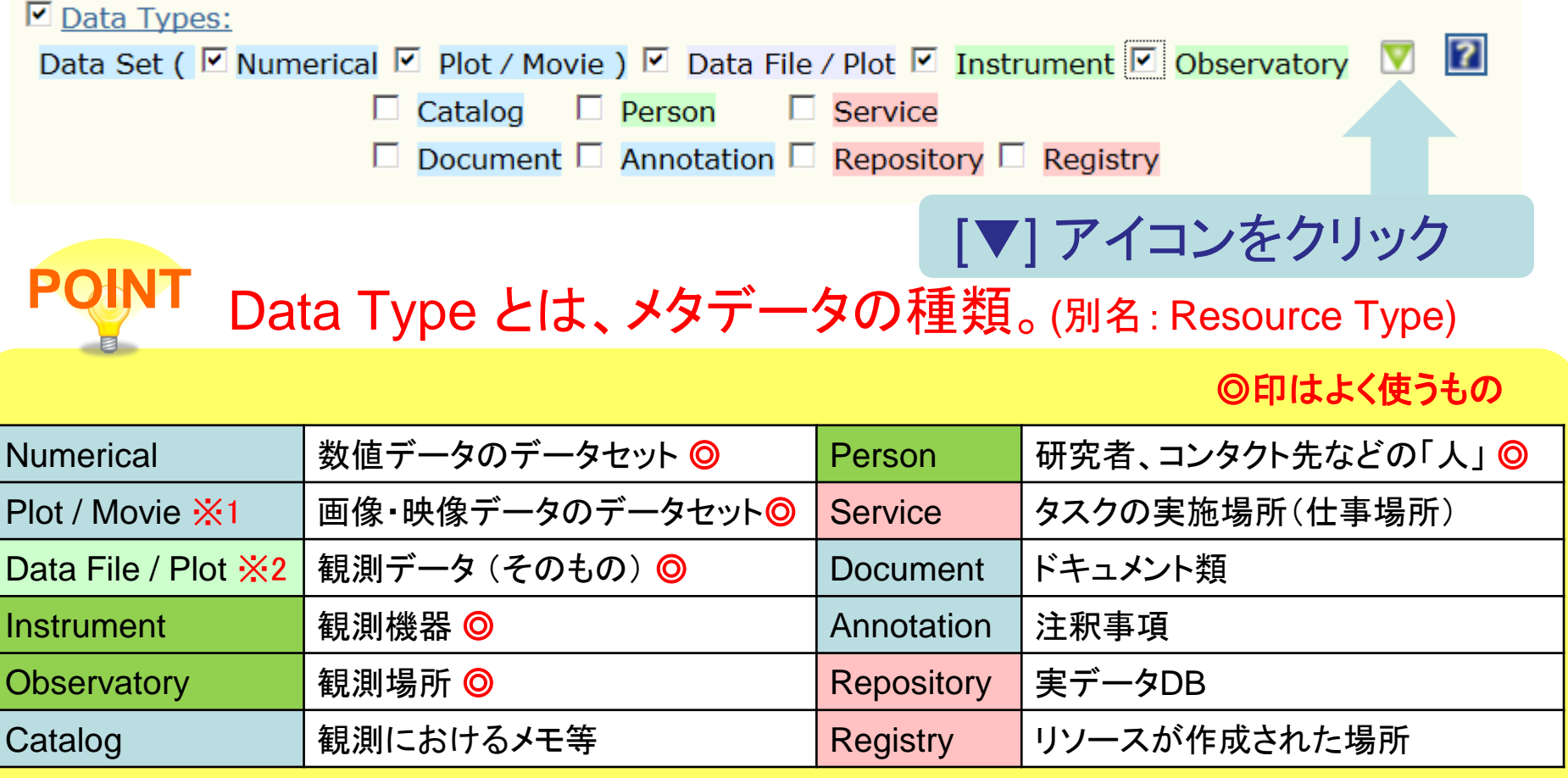

※1 画面上では直感的に分かりやすいよう「Plot / Movie」 と表記。本来の名称は「DisplayData」。 ※2 同上の理由で「Data File /Plot」 と表記。本来の名称は「Granule」。

## Data Type を指定して検索してみましょう。

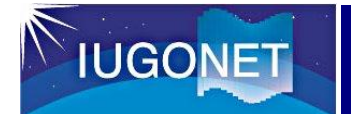

参考. メタデータのオントロジ

## **SPASE Ontology**

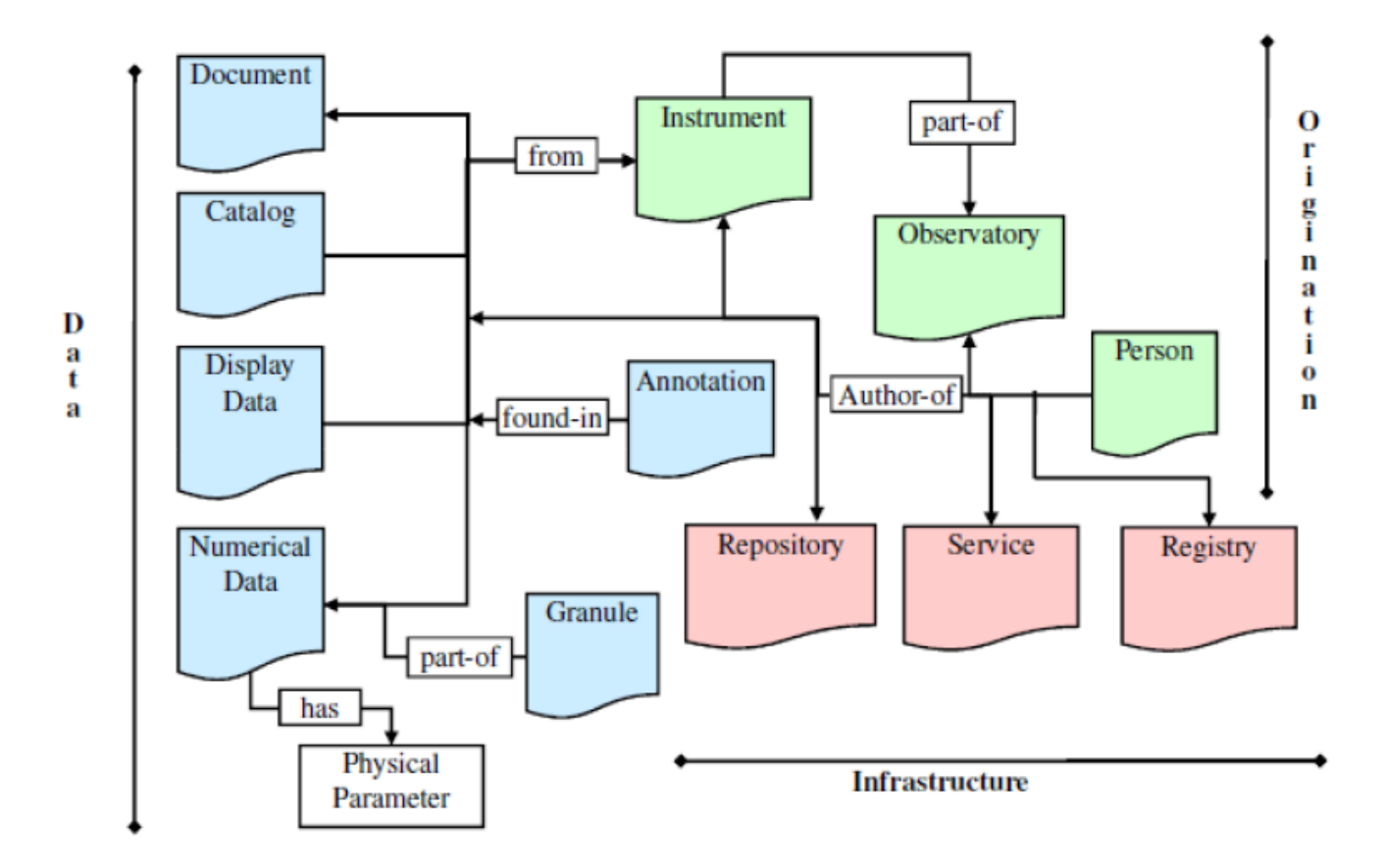

Figure 2: The association map between resources in the SPASE model. Arrows point in the direction of association.

*Reference:* SPASE Data Model, http://www.spase-group.org/data/

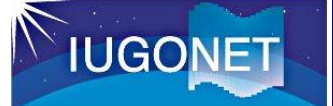

## 2.3. 観測開始・終了日時を指定した詳細検索

#### (「All」タブ、「Earth」タブ、「Sun」タブ共通)

 $\triangledown$  Time:

from YYYY-MM-DDThh:mm:ssZ

to YYYY-MM-DDThh:mm:ssZ

 $[UTC]$ <sup>2</sup>

観測開始日時(from)と、観測終了日時(to)を入力 [?] アイコンをクリックすると、入力書式の説明が出ます。

【参考】入力値とメタデータにおける観測開始・終了日時の関係について

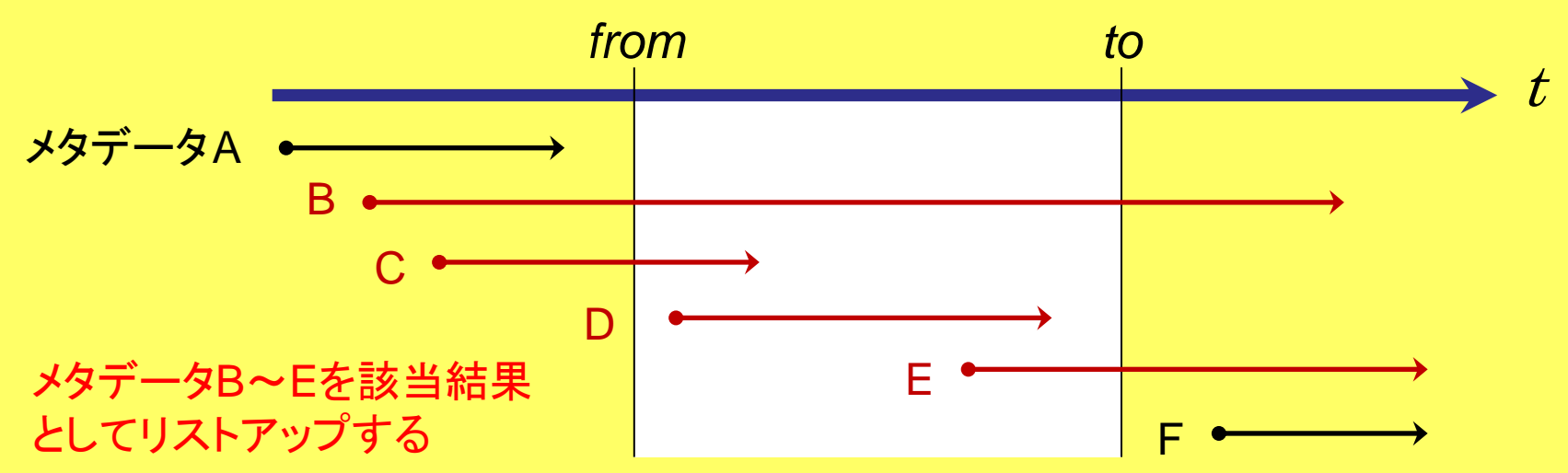

### 2.4. 緯度・経度を指定した詳細検索 (Earthタブ)

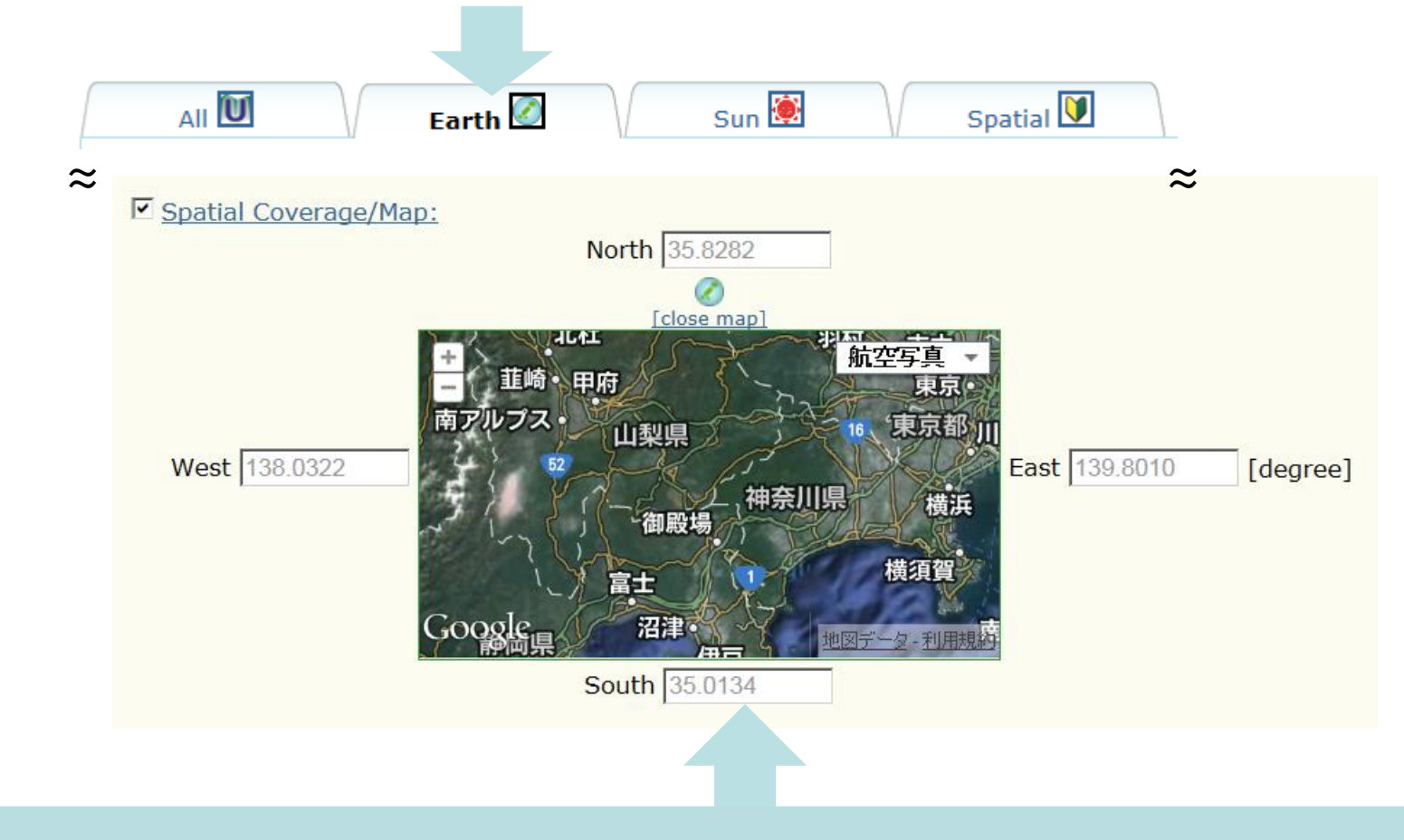

### 観測地の緯度と経度を指定

[view map] アンカーを押すと、地図を表示して視覚的に緯度と経度を指定できます。

**IUGONET** 

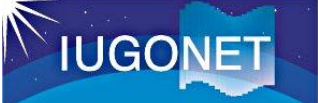

### 2.5. 画像種別と緯度・経度を指定した詳細検索(Sunタブ)

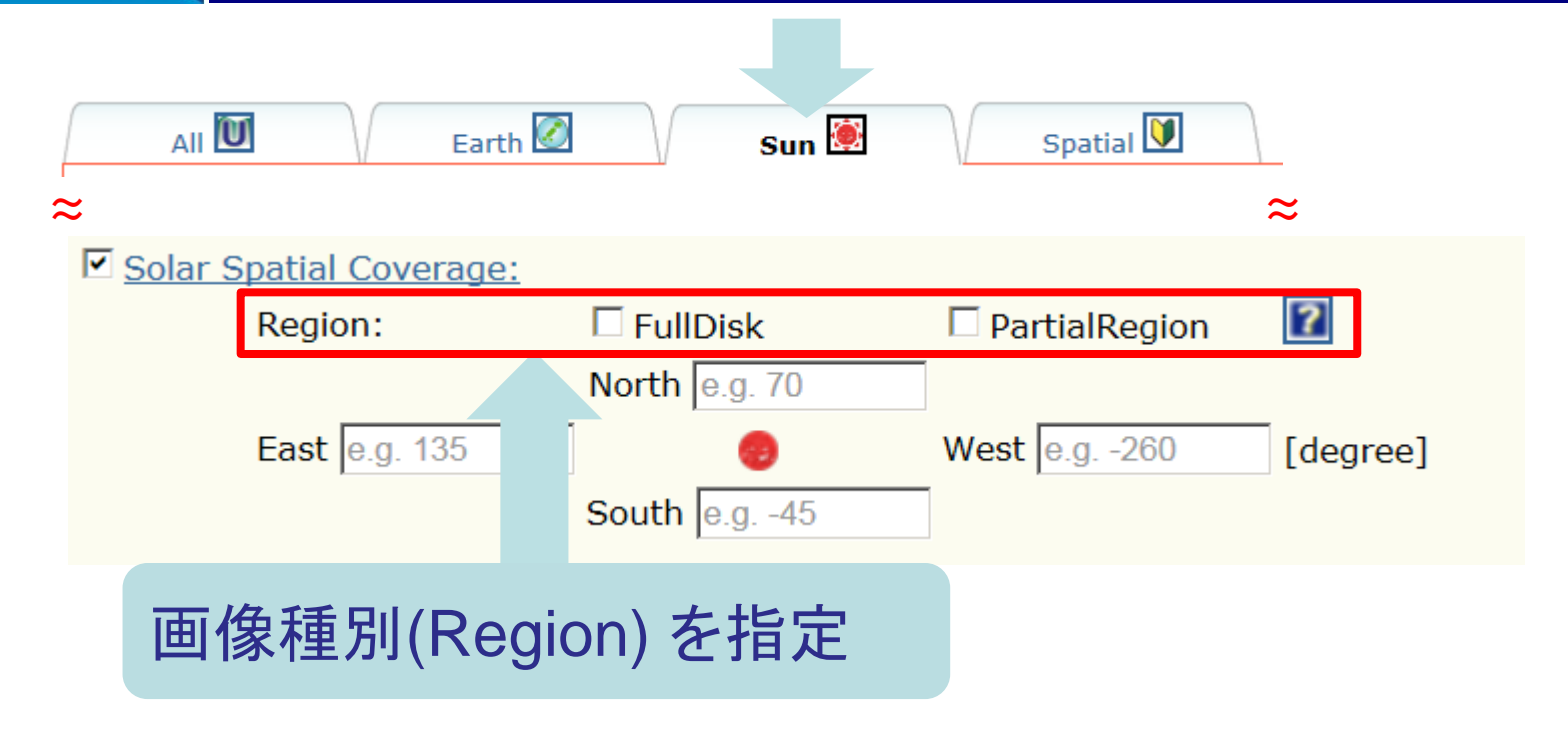

#### 「Sun」タブでは、

- ・FullDisk(全面画像)、PartialRegion(部分画像)を指定した検索も可能 ( FullDisk/PartialRegion のどちらも選択しなかった場合は両者有効)
- ・画像の左端がEast, 右端がWest であるのに合わせ、視覚的に分かり やすいように、フォームの位置を反転

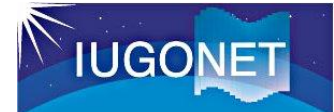

### 2.6. リストから参照

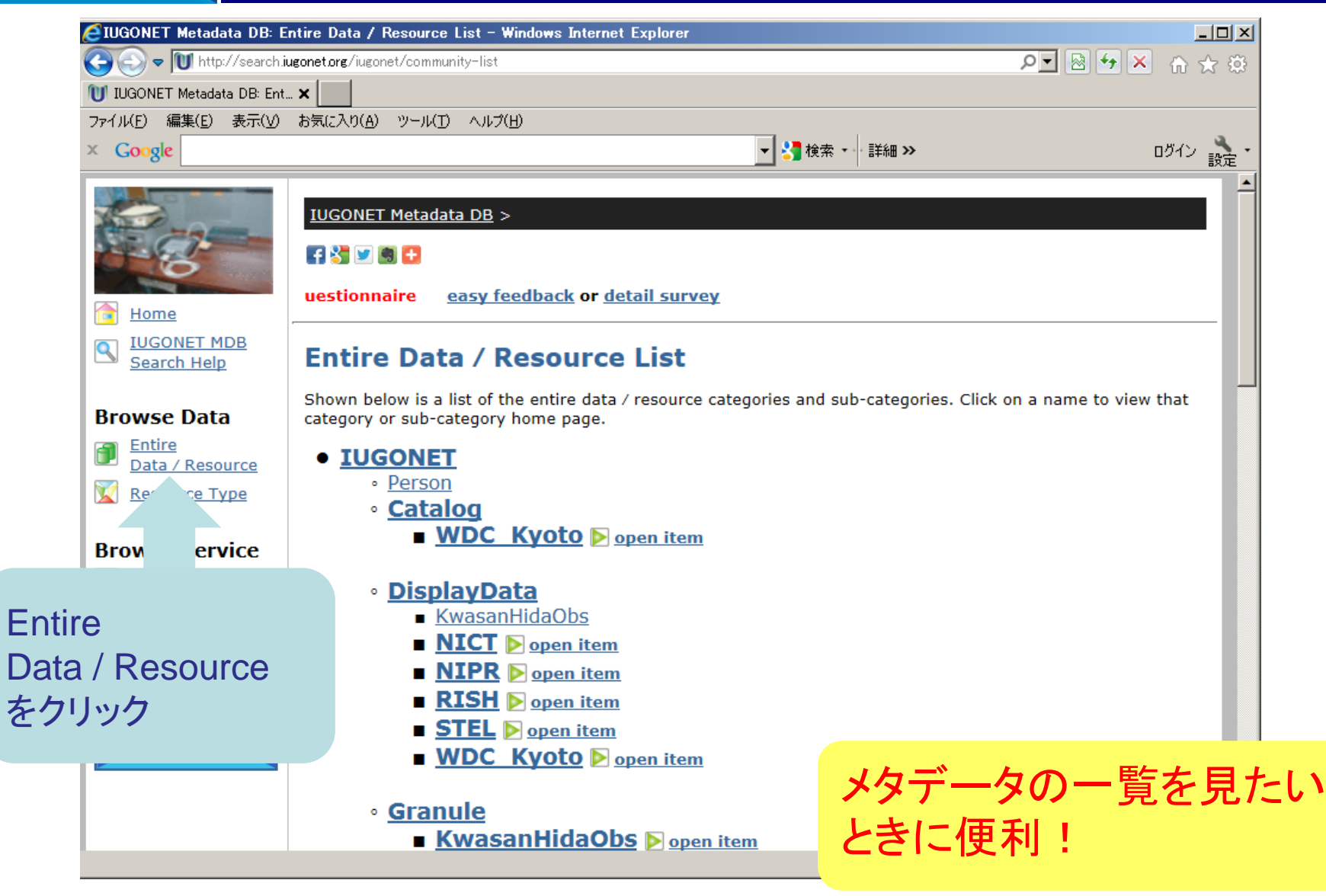

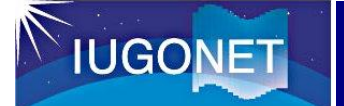

### ResourceIDとは、メタデータを一意に識別するためのID。

(例)

spase://IUGONET/DisplayData/STEL/EISCAT/TRO/photometer/summary\_plot

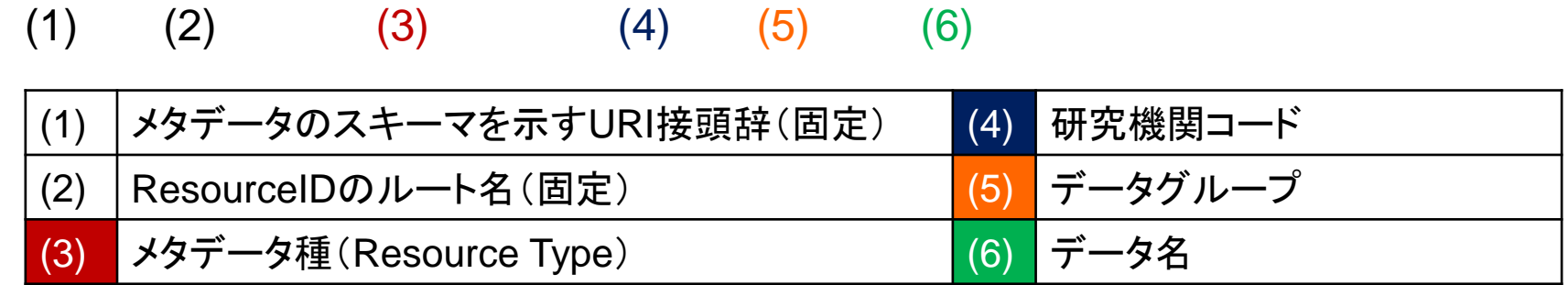

ResourceIDは、階層構造に基づいて定義されている。

### 階層を指定した検索も可能。 (Windowsでいう、「ディレクトリを指定して検索」のようなやり方。)

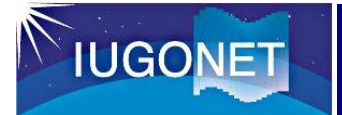

### 2.7(b) ResourceIDを使った階層検索

フリーワード欄に「ResourceID:」に続けて具体的なResourceIDを入力する。 (「spase://」のコロンの前に、エスケープ文字「¥」を挟む)

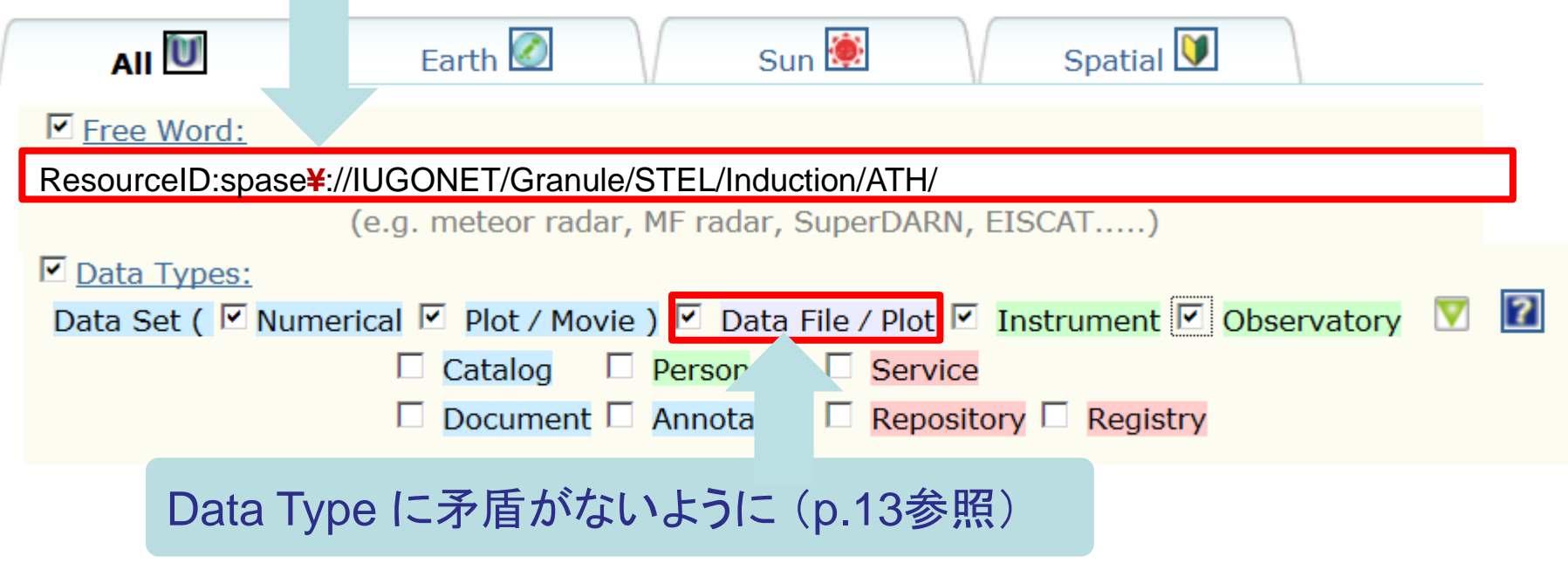

メタデータを一意に検索したい場合や、その階層に含まれるメタデータを 得たい場合に便利。 他の条件との組み合わせた検索も可能。

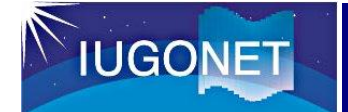

### 2.8. 観測ネットワークの図から参照 1

### 「Spatial」タブを選択

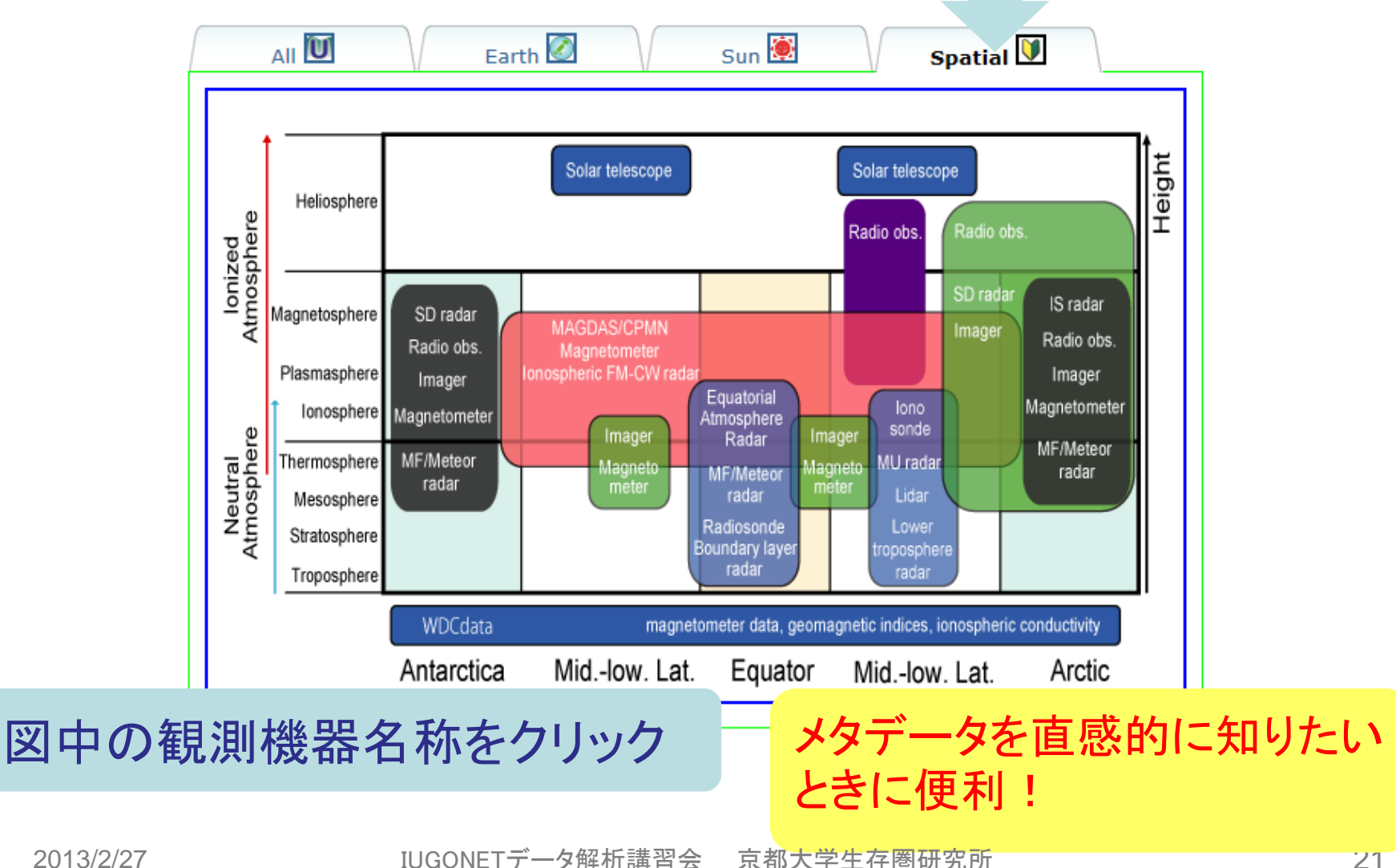

#### IUGONETENEW3 2.9. 観測ネットワークの一覧表から検索 △IUGONET - メタデータ・データベース 登録状況 - Windows Internet Explorer  $|D|$  $\times$  $0 - 8 - 1$  $\bigodot$   $\bigodot$   $\blacktriangleright$   $\bigodot$  http://www.iuennet.org/mdblist.html ● IUGONET - メタデータ

#### IUGONET HP > メタデータDBタブ > 登録メタデータ一覧ファイル(E) 編集(E) 表  $\times$  Go gle iugonet

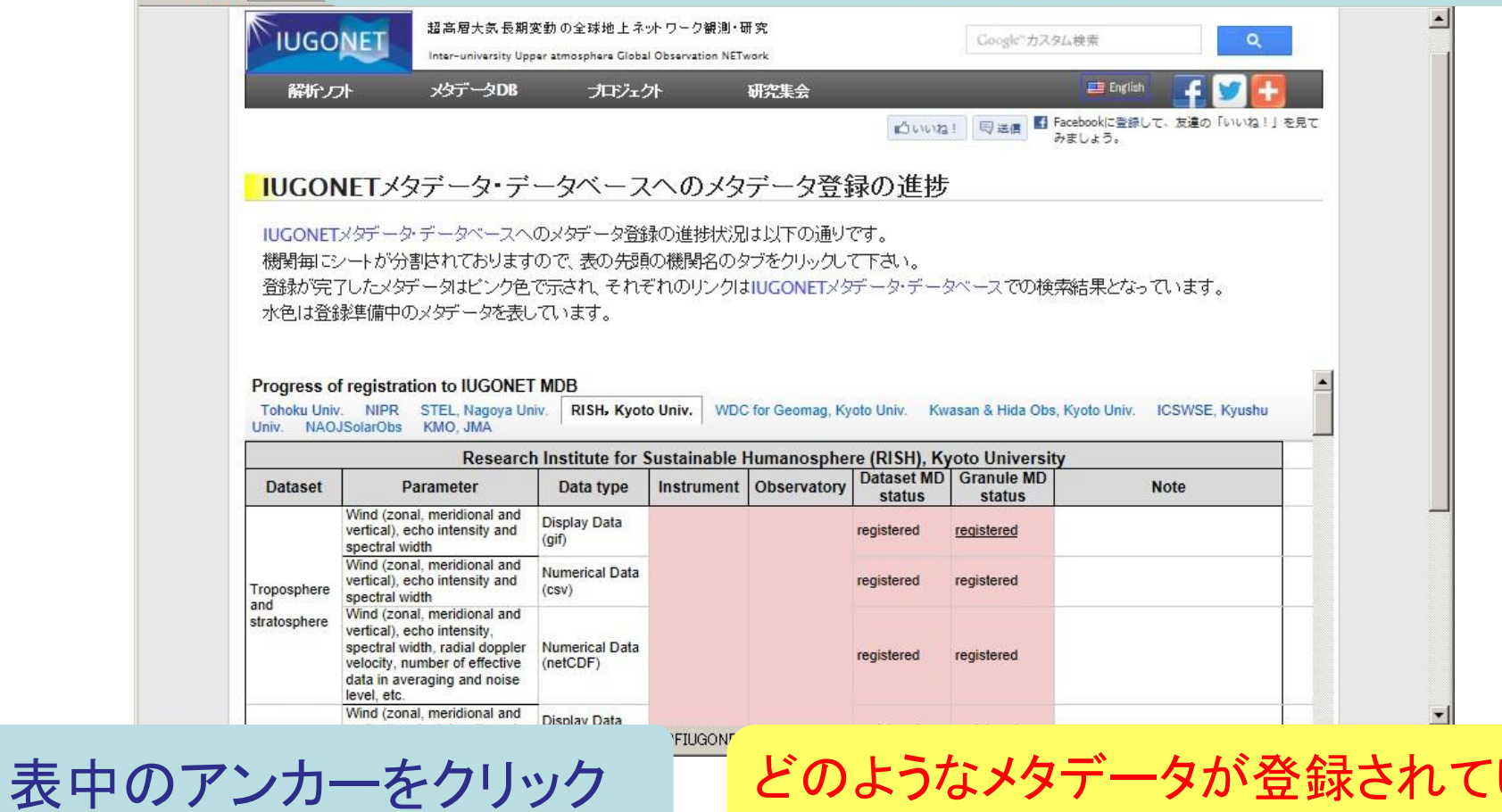

るかを知りたい場合に便利。

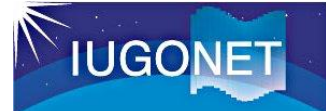

### 2.10. ヘルプ動画 1

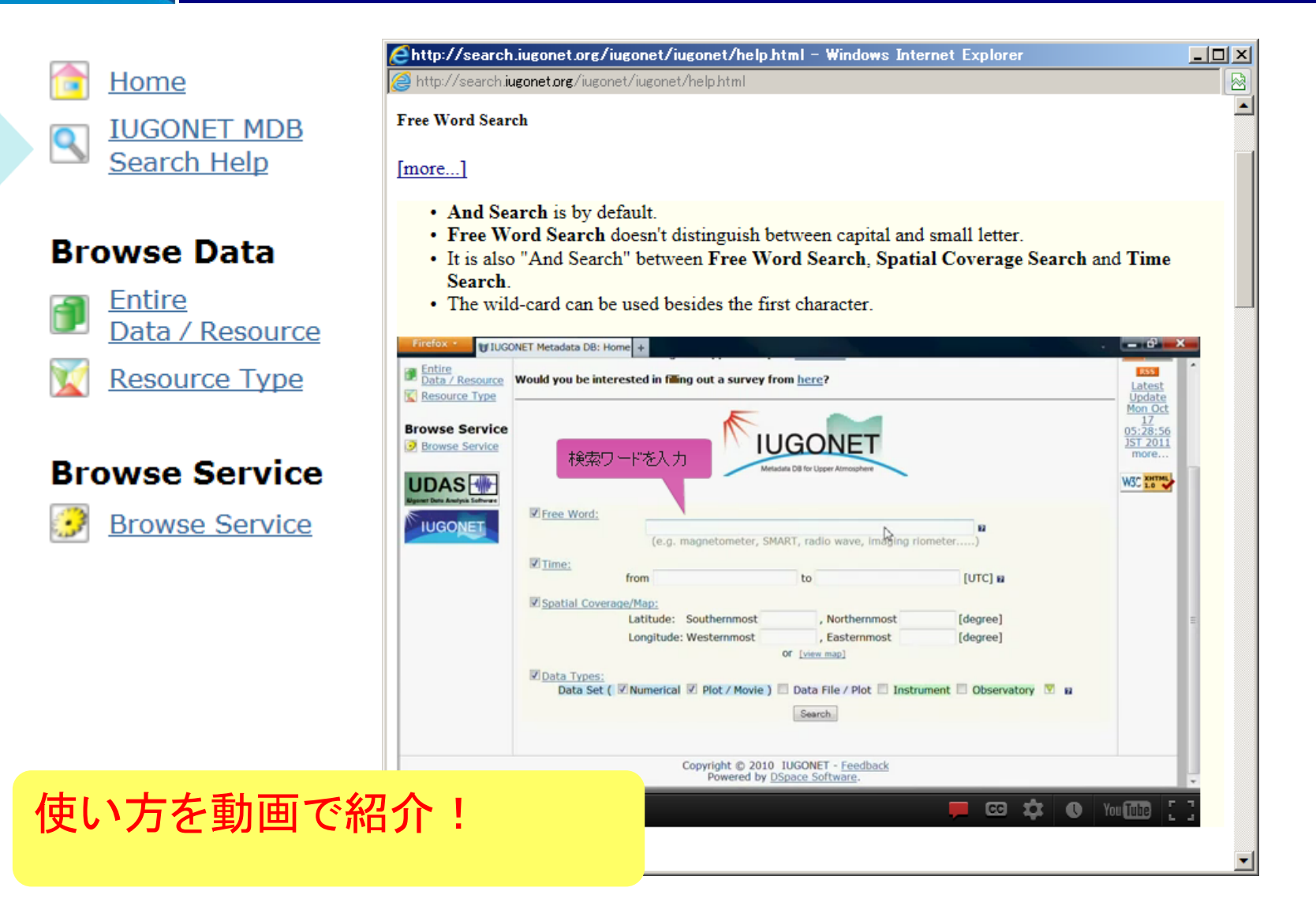

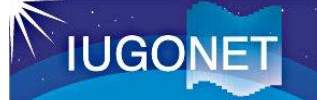

## 3.1. 検索ワードの指定例

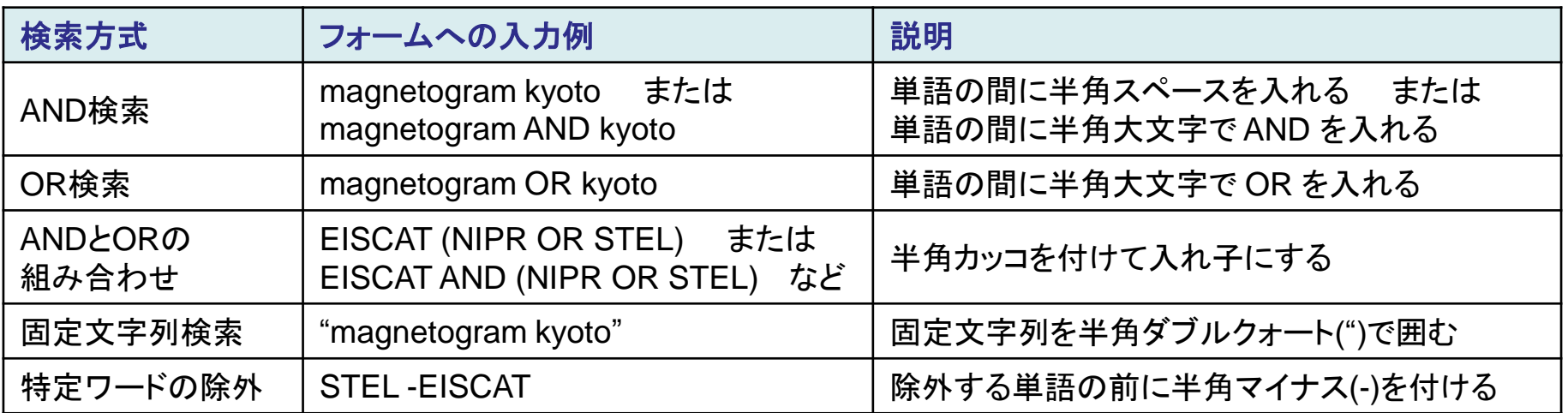

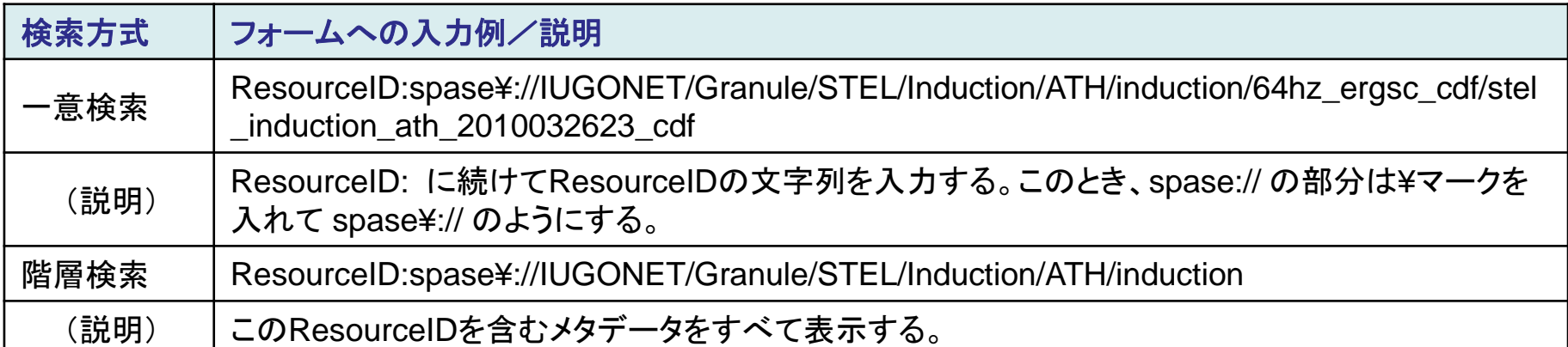

#### 階層化された ResourceID を検索キーとして使うと、目的のメタデータ、地上観 測データに素早く到達することができる。

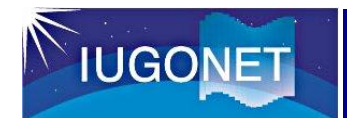

3.2. メタデータDBの今後

### その1: 他システムとの連携

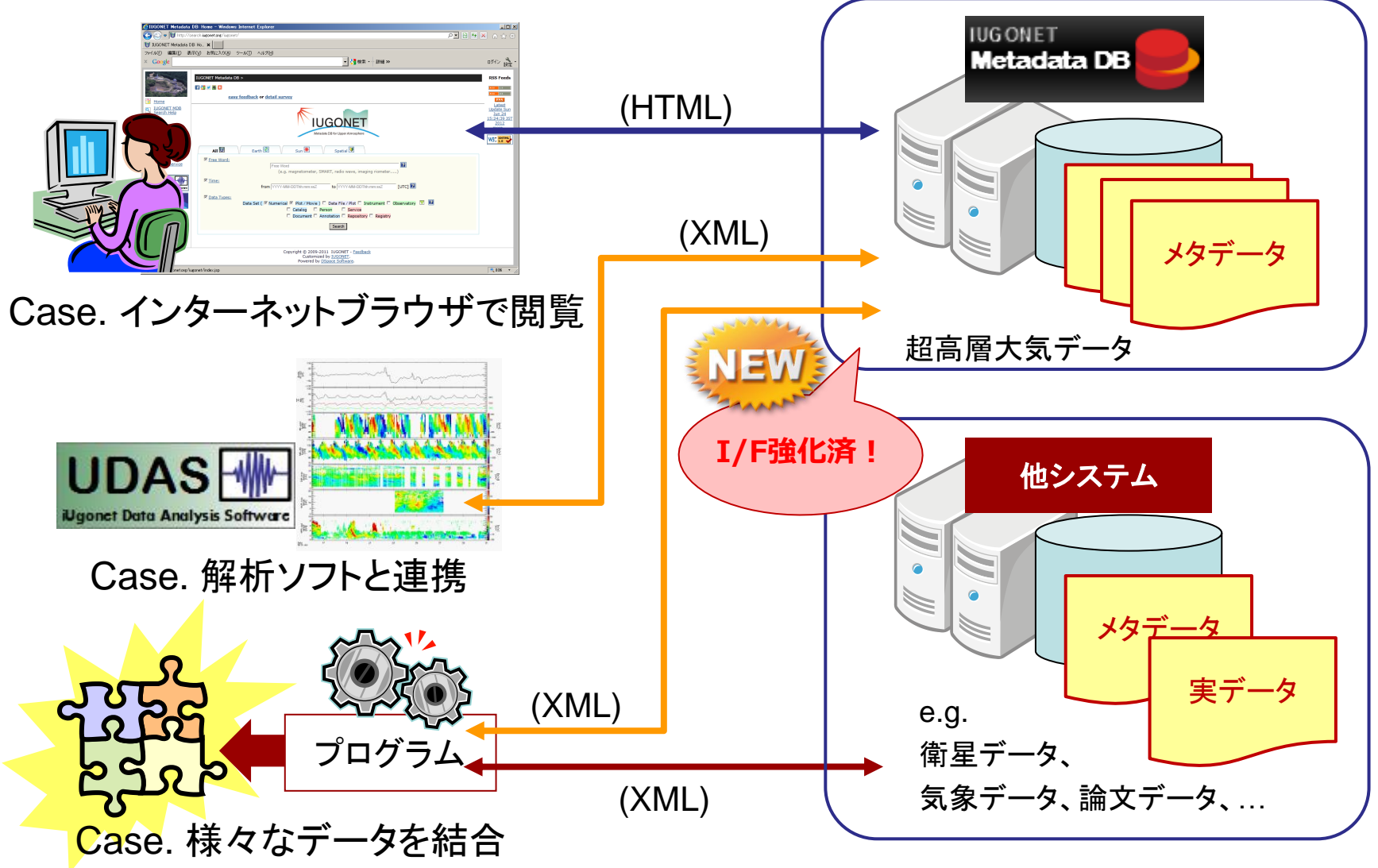

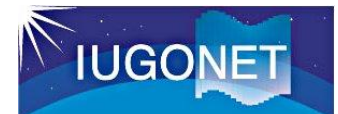

3.2. メタデータDBの今後

### その2: 検索ワードの入力補助機能(開発中)

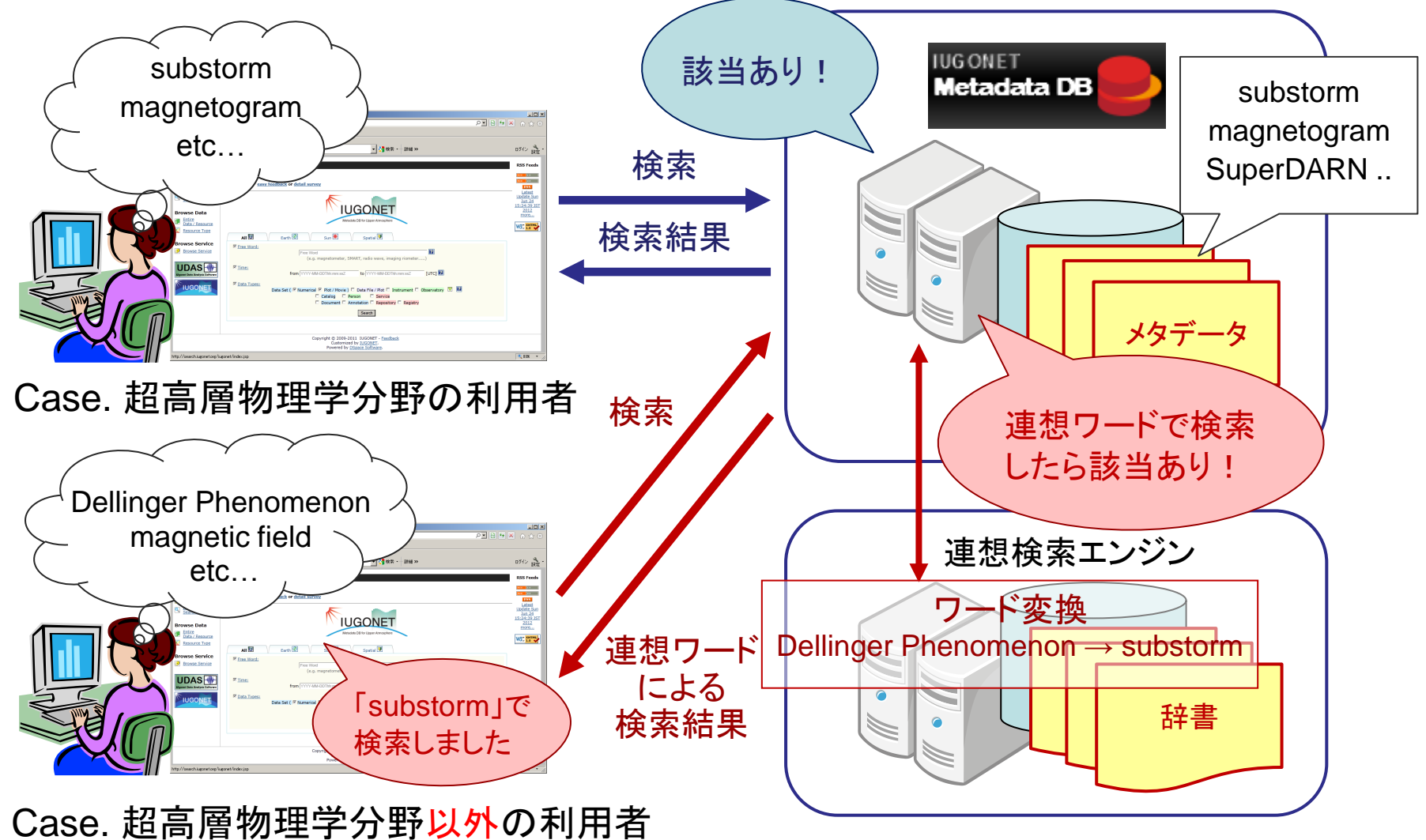

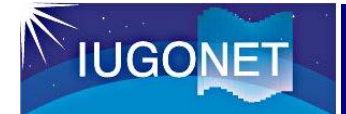

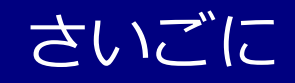

### ■ メタデータDBに関するご意見をお待ちしています。

- ・ こういう機能が欲しいなあ・・・
- ・ 使い方が分からないところがあり、教えて欲しいなあ・・・
- ・ あれ?このメタデータ間違っている気がするなあ・・・

など、メタデータDBトップ画面の「feedback」からお寄せください。

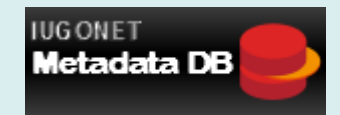